# Displaying Video Using the Moodle Media Player Activity

The Media Player activity module is a great way to display your video in Moodle. It has the advantage of playing the video while it is still downloading. The Media player will display videos you uploaded directly to Moodle or videos you previously uploaded to **YouTube**.

For small and short videos you can upload your videos directly to Moodle. However, YouTube is the recommended way to store, and organize multiple videos that are longer in duration aand bigger in file size.

See:

- [Using Moodle as an Educational Video Repository](http://www.csum.edu/web/faculty-and-staff/desktopweb#Youtube)
- [The Video and Online Learning Page](https://www.csum.edu/web/faculty-and-staff/463) on the [www.csum.edu](http://www.csum.edu/) website

## **"Turn editing On" and select the "Media Player Activity".**

Add an activity... -> Media Player

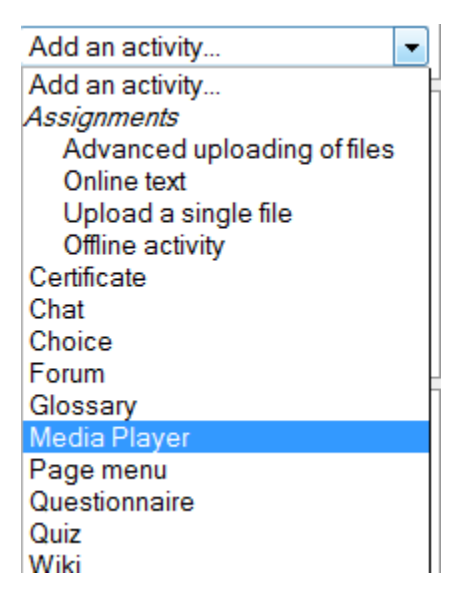

#### **General**

Give the Video a name. This will display as the link on your Moodle page.

Name\* SchoolHouse Rock: WallStreet

Description (?)

The Description box is optional.

#### **Media Source**

- If you would like to upload your video to Moodle, select **Video** as the Type.
- If you would like to link to a **YouTube** video, select the **YouTube** type option.

*Note:* You may have to selec t the *Show Advanced* button to see this field.

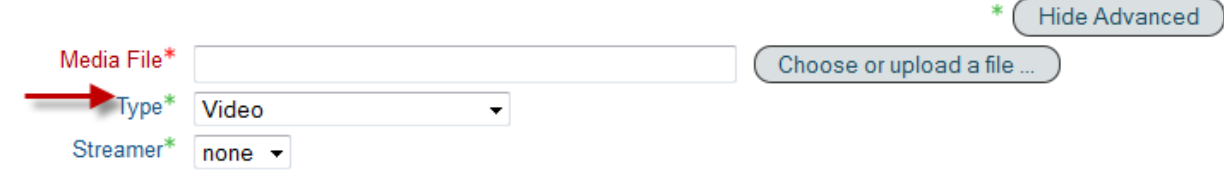

### **The "Video" Type**

First make sure your video is one of the supported file types: FLV,F4V,F4P,MP4,M4V,M4A,3GP,MOV.

#### Select *Choose or upload file*

If you need to upload your file, select the *Upload File* button, if not choose the file from the *Files* box.

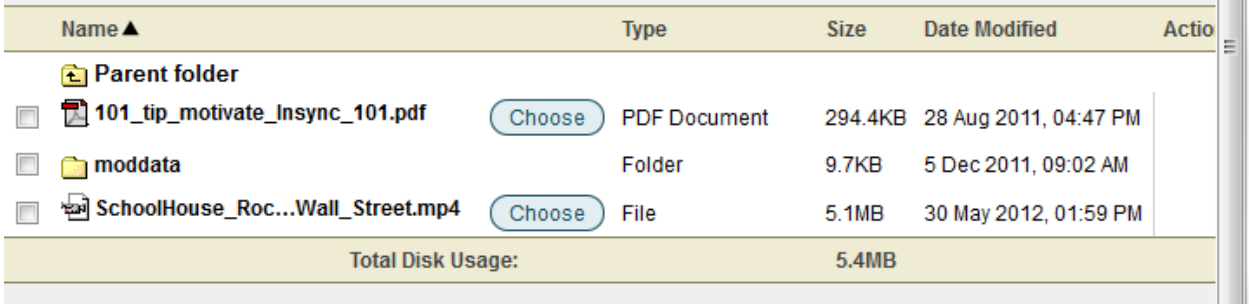

Due to a bug in the program you must first remove all text before the file name for this to work.

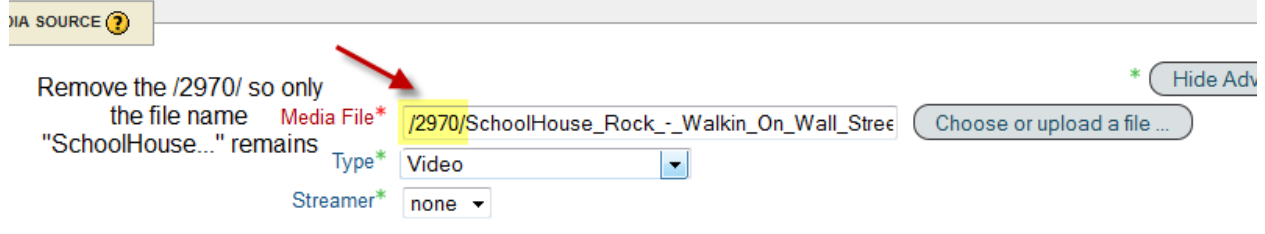

You can leave all the other settings as defaults and select *Save and return to course.* Click on your link to view your video

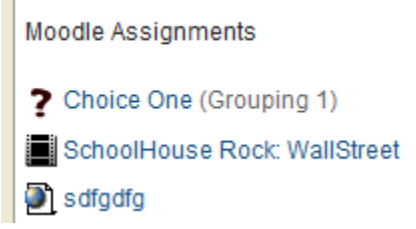

 $\mathbf{u}$ 

## **The "YouTube" type**

Select *YouTube* as the type in the Media Source\Type pull down box.

Enter the URL of the YouTube video you would like to show.

**Note:** You can copy the URL from the browser window

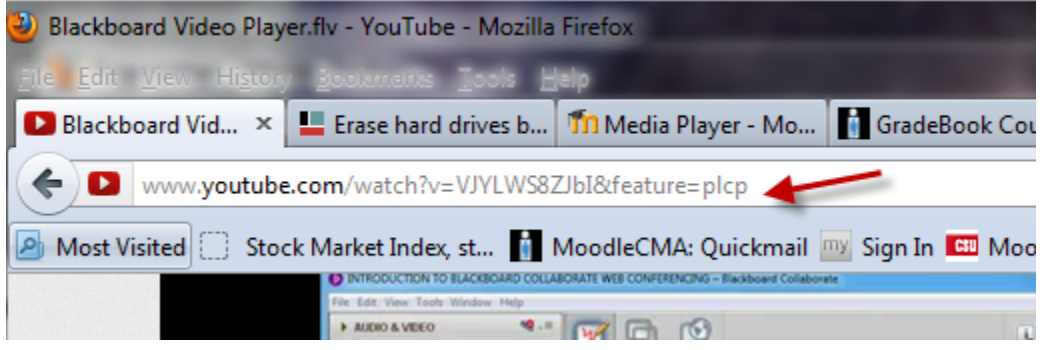

#### OR

select it from the **Share** button at the bottom of the video. If you choose the Share button, make sure to select the Long Link button under the **options** menu. Copy the URL.

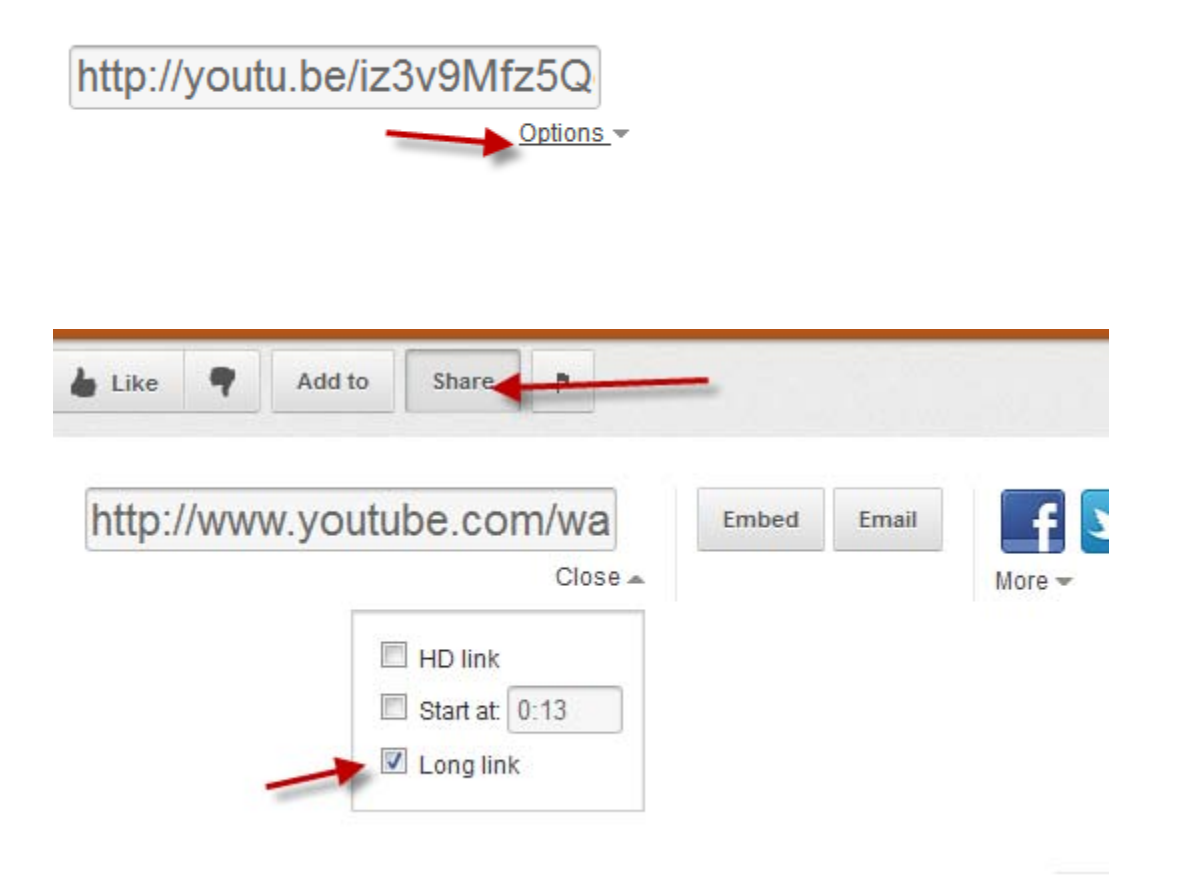

You can leave all the other settings as defaults and select *Save and return to course.*